## 〇PC での接続方法

1. 本校からメールにて送付される URL を開き,「このブラウザーで続ける」をクリックし てください。

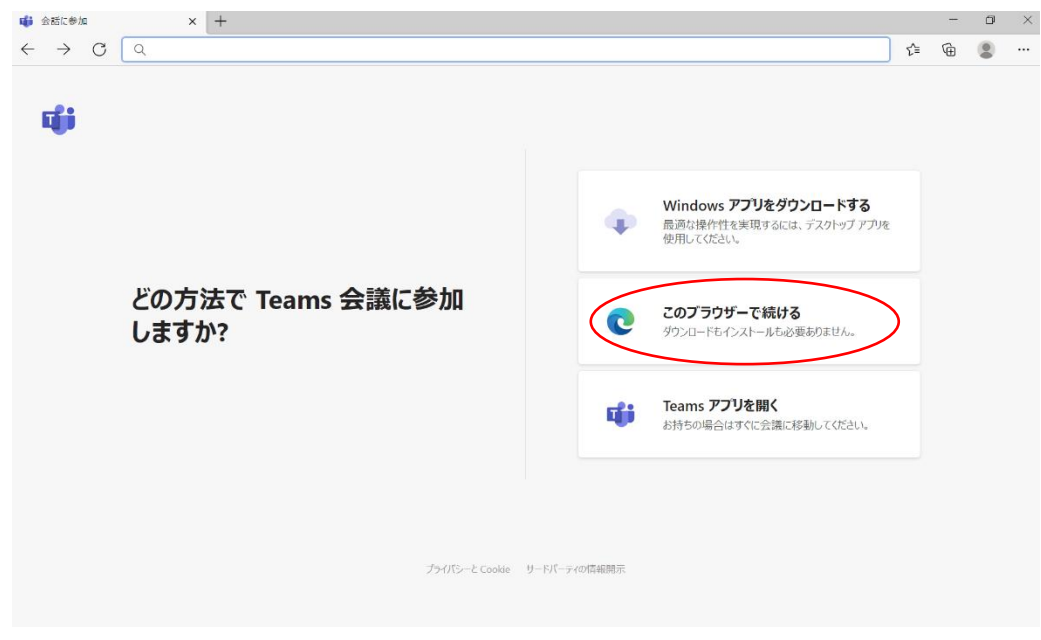

2.ゲスト欄に受験番号・氏名を入力のうえ,カメラ・マイクを ON にしてください。

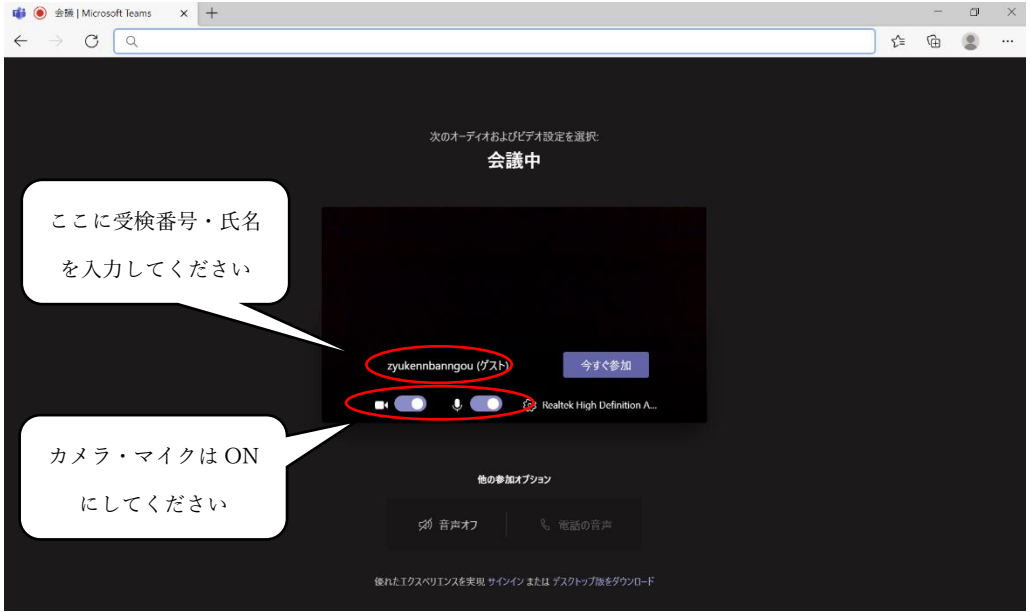

3.今すぐ参加をクリックしてください。

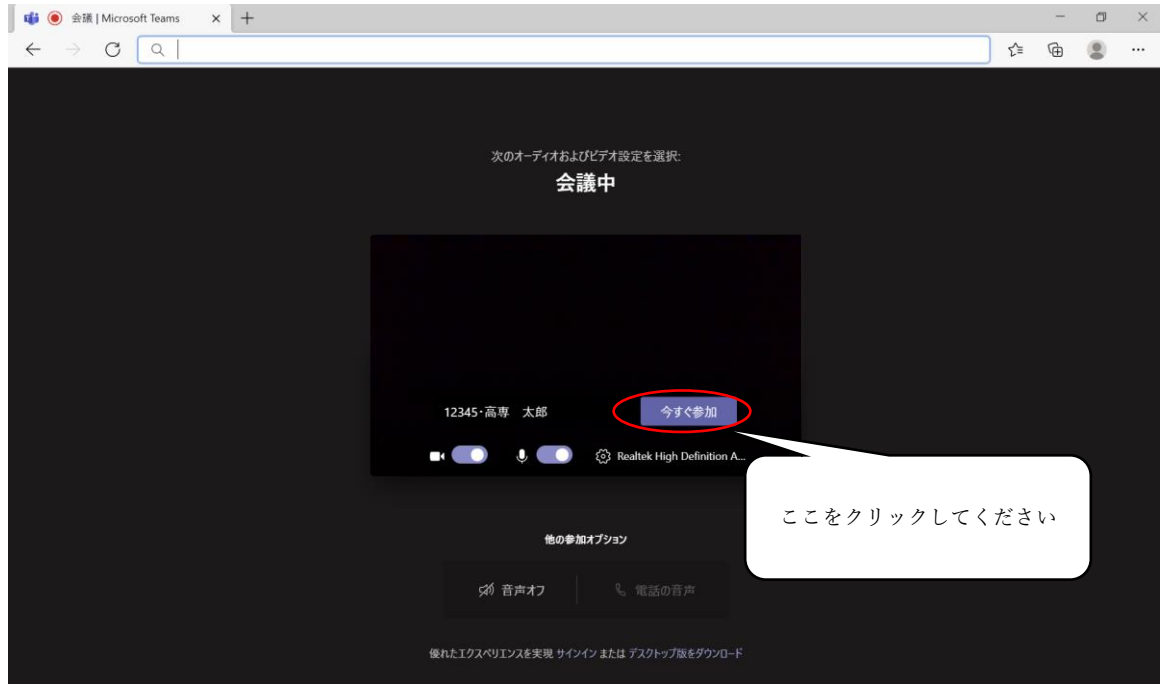

4.この画面で会議が開始されるのをしばらくお待ちください。

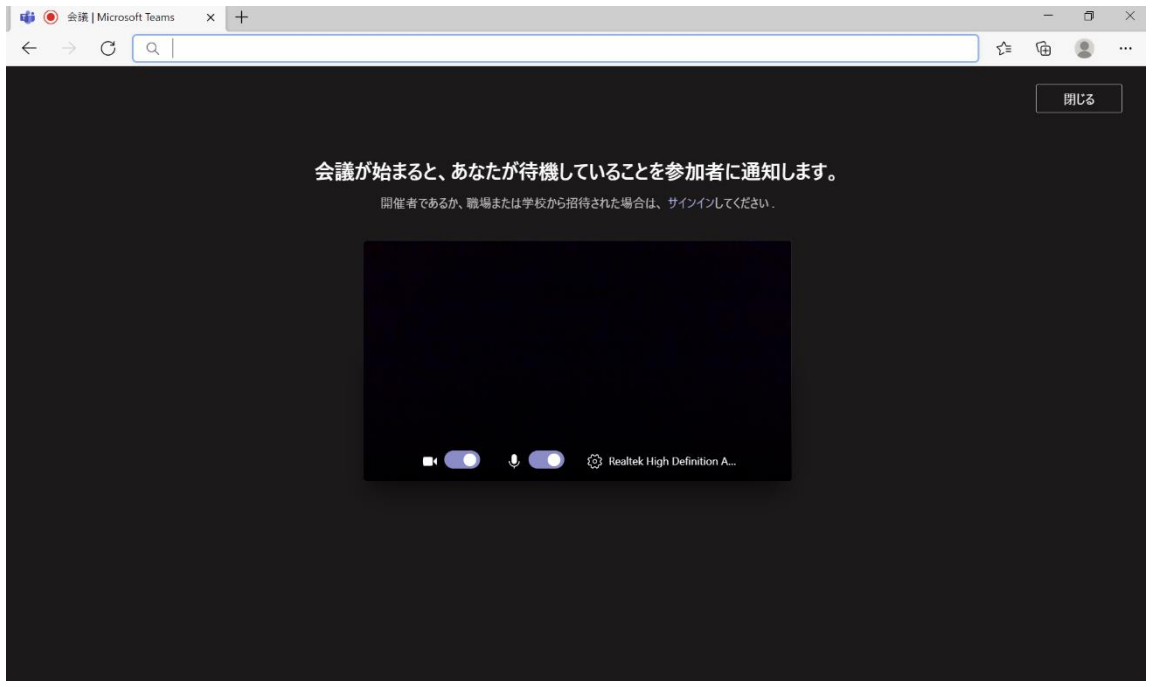

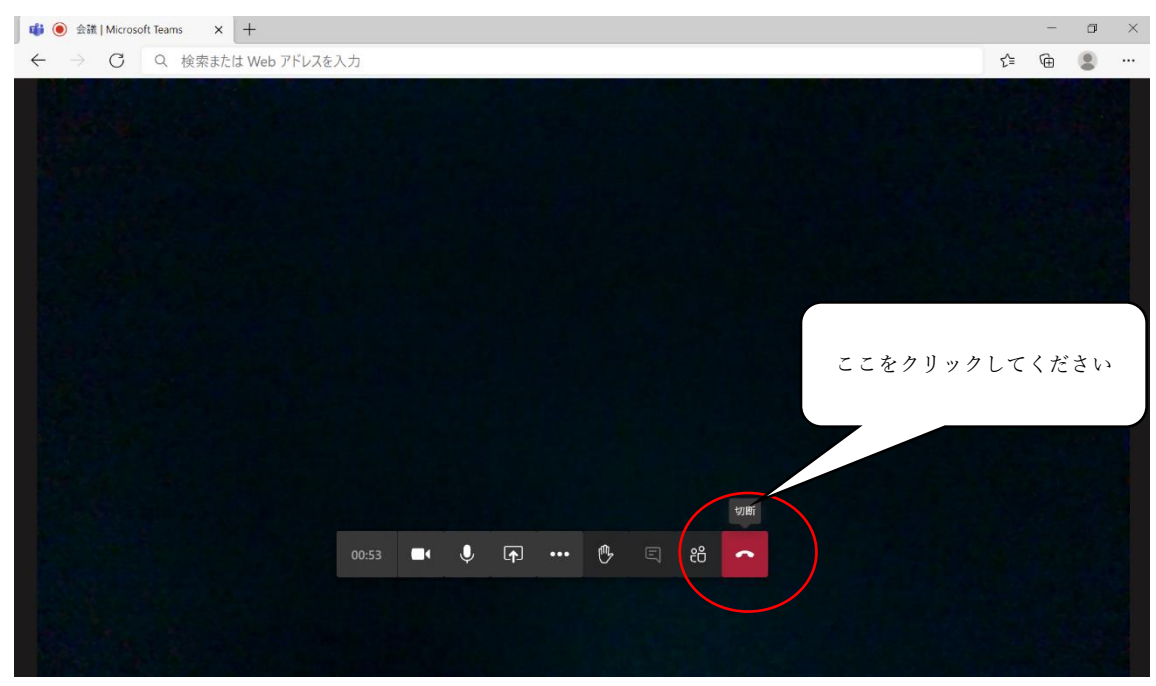

5.面接が終了したら切断ボタンを押して会議を終了してください。

〇スマートフォン,タブレット端末での接続方法

1. スマートフォン,タブレット端末に Microsoft Teams アプリケーションをダウンロー ドしてください。 Google Play App

ČП

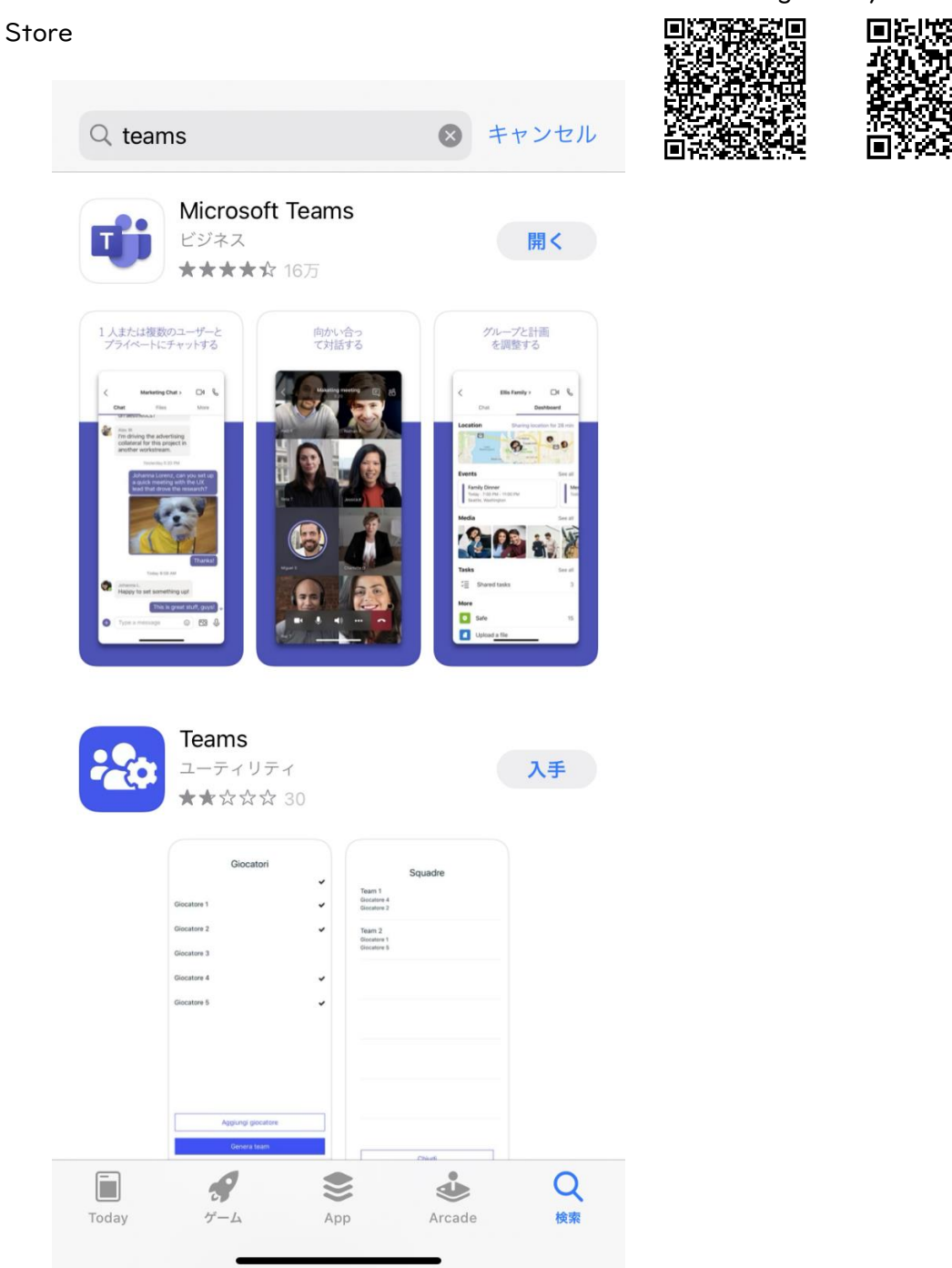

2. 本校からメールにて送付される URL を開くと, Microsoft Teams アプリケーションが 立ち上がるのでゲストとして参加を選択してください。

## **Microsoft Teams**

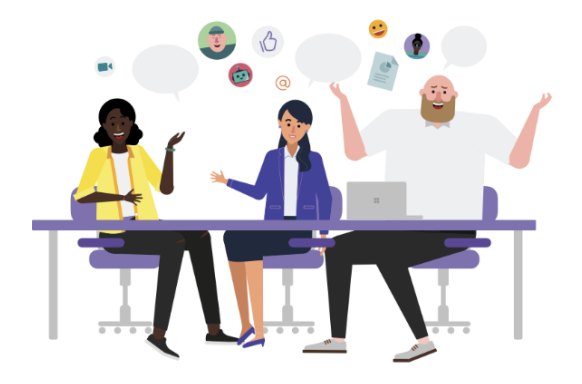

## 会議の時間です! どのように参加しますか?

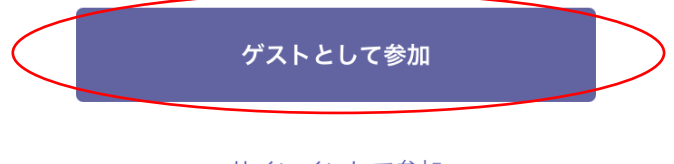

サインインして参加

3.名前の入力が求められるので受験番号・氏名を入力後,会議に参加を選択してください。

 $\bigg\langle$ 

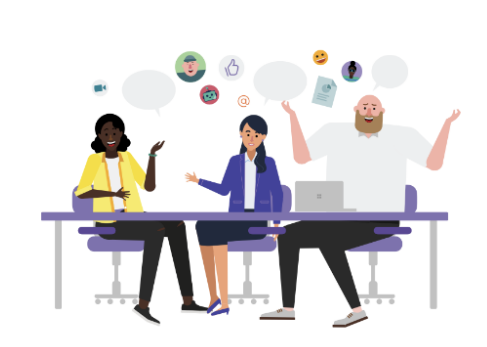

自分の名前を入力し、[会議に参加]を選 択します。

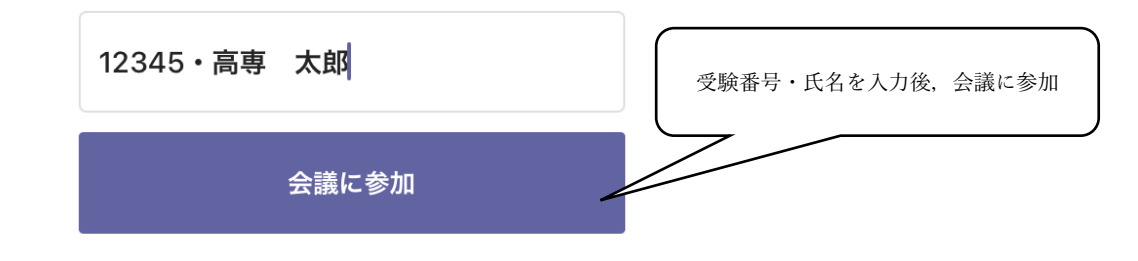

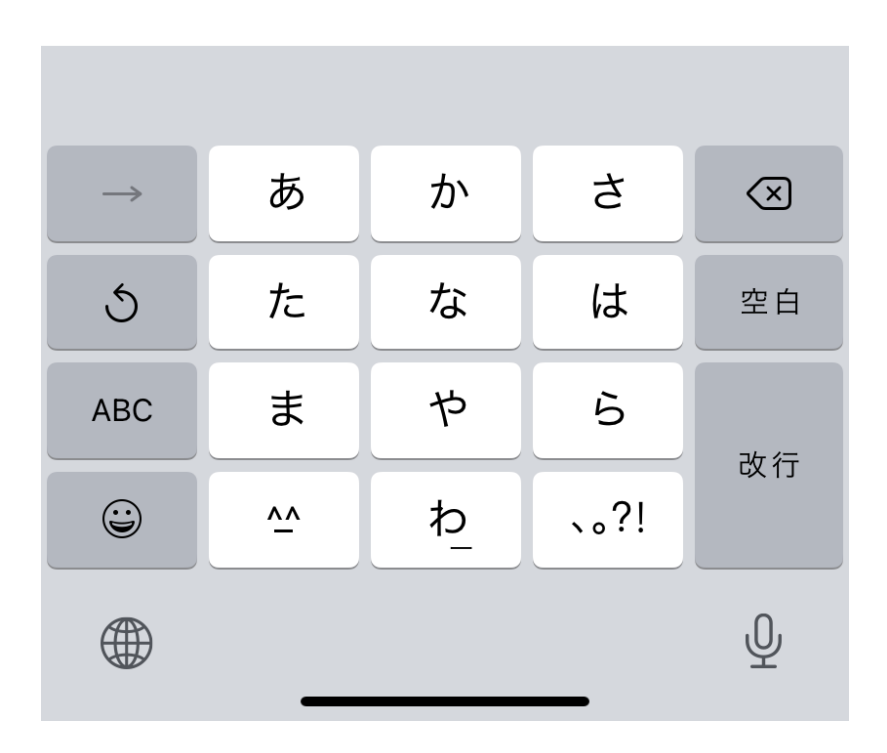

4. この画面で会議が開始されるのをしばらくお待ちください。

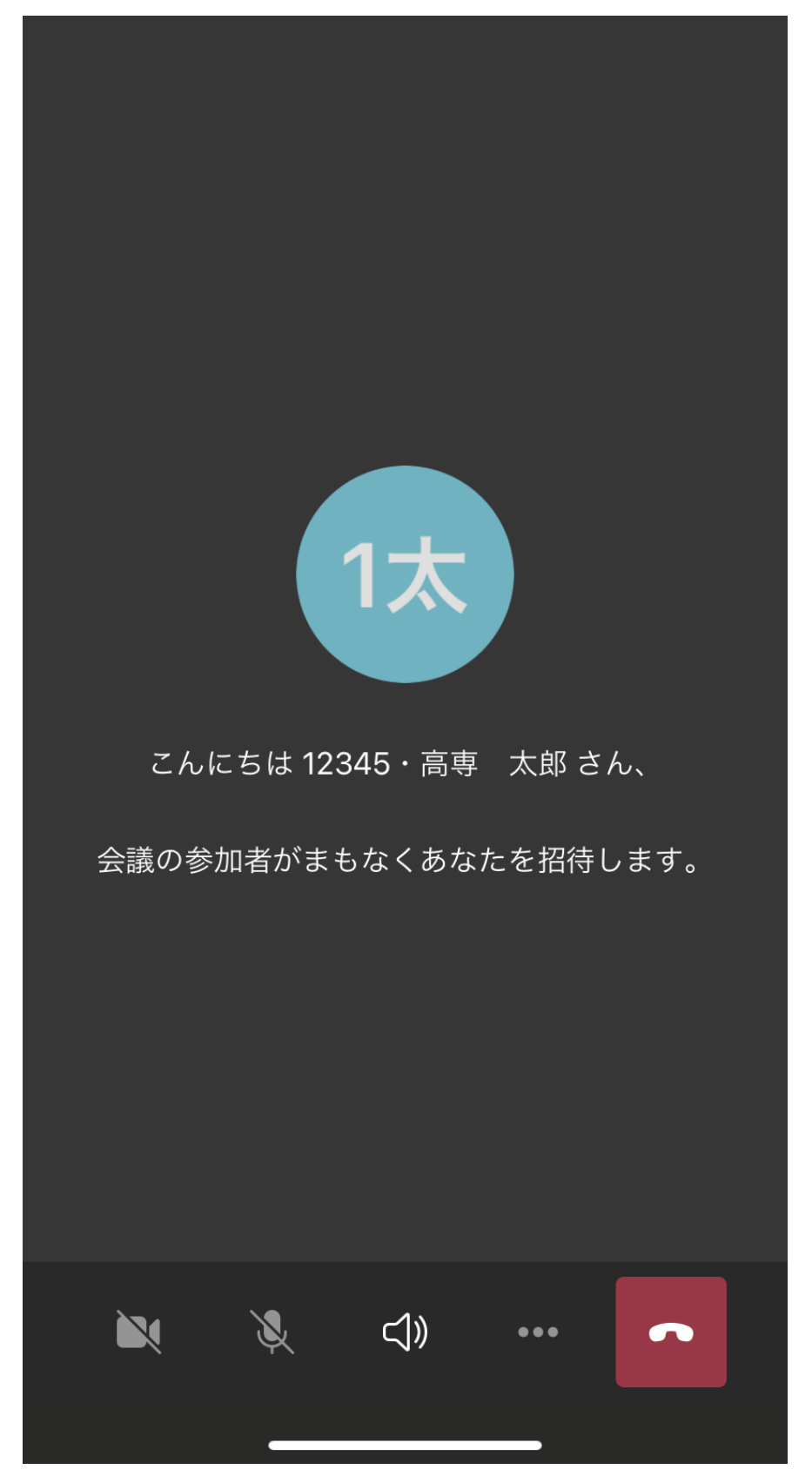

5. 会議が始まったらカメラ・マイクを ON にしてください。

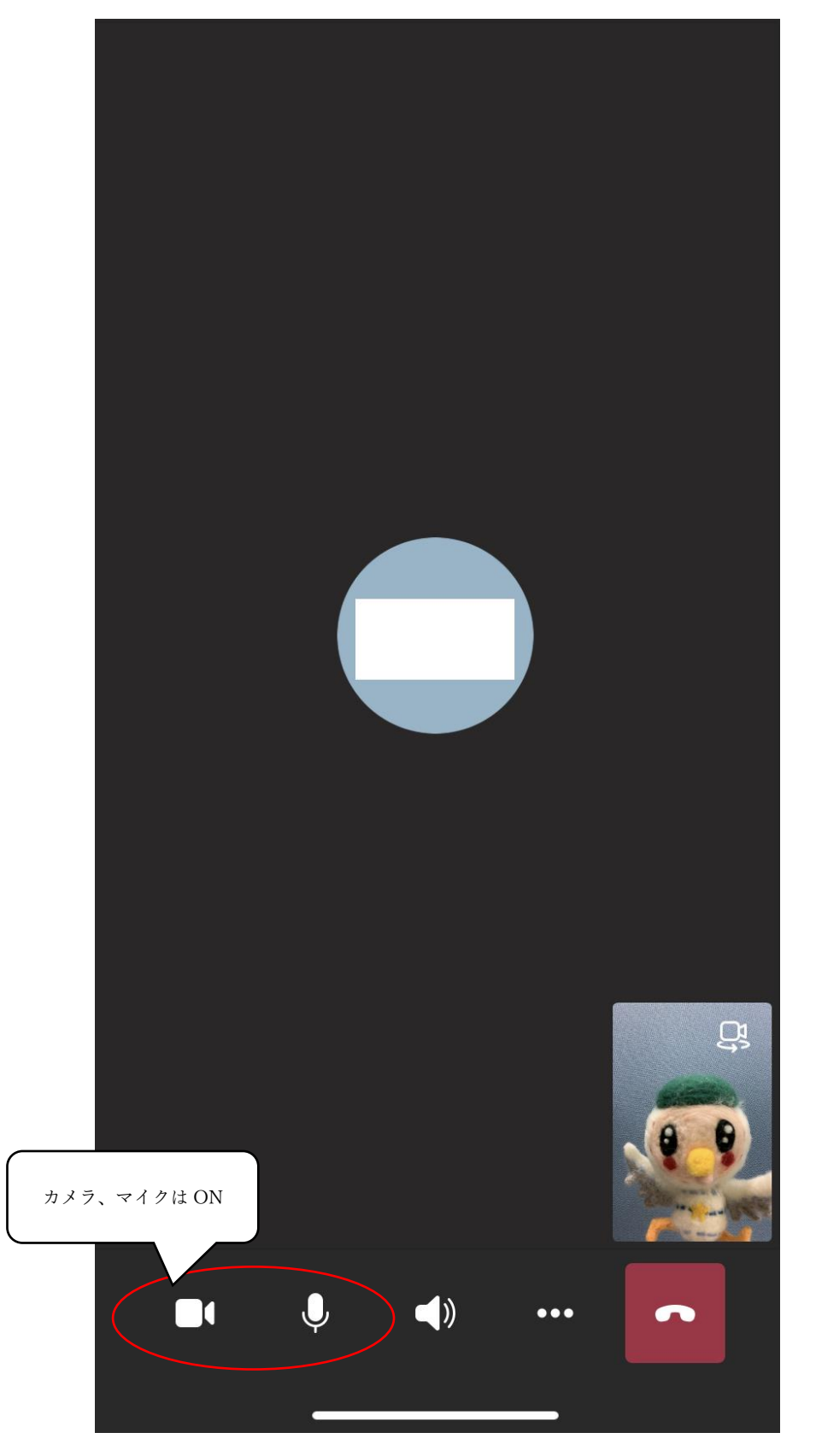

6.面接が終了したら,会議を切断してください。

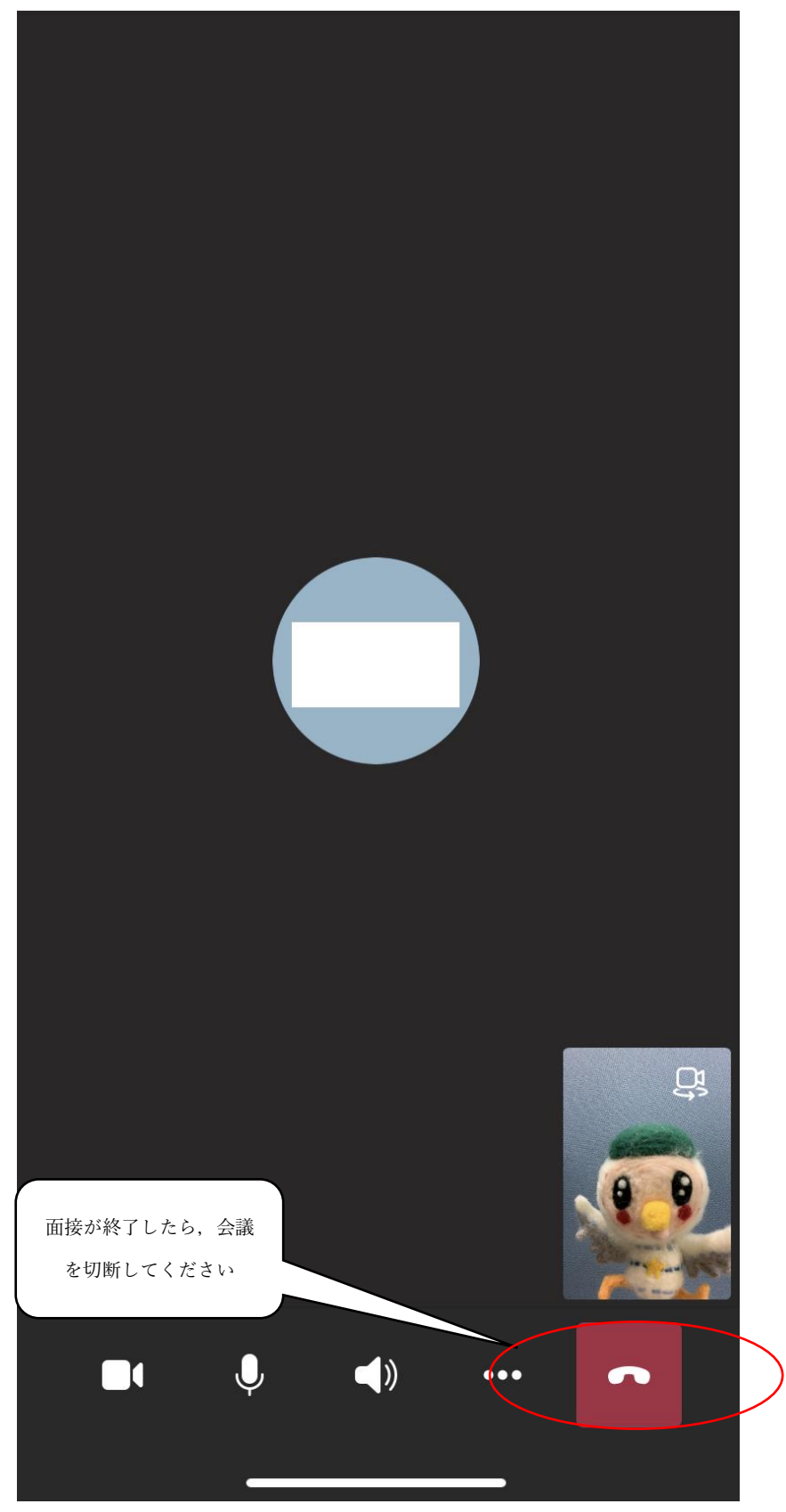

7.左上の×印を選択してください。

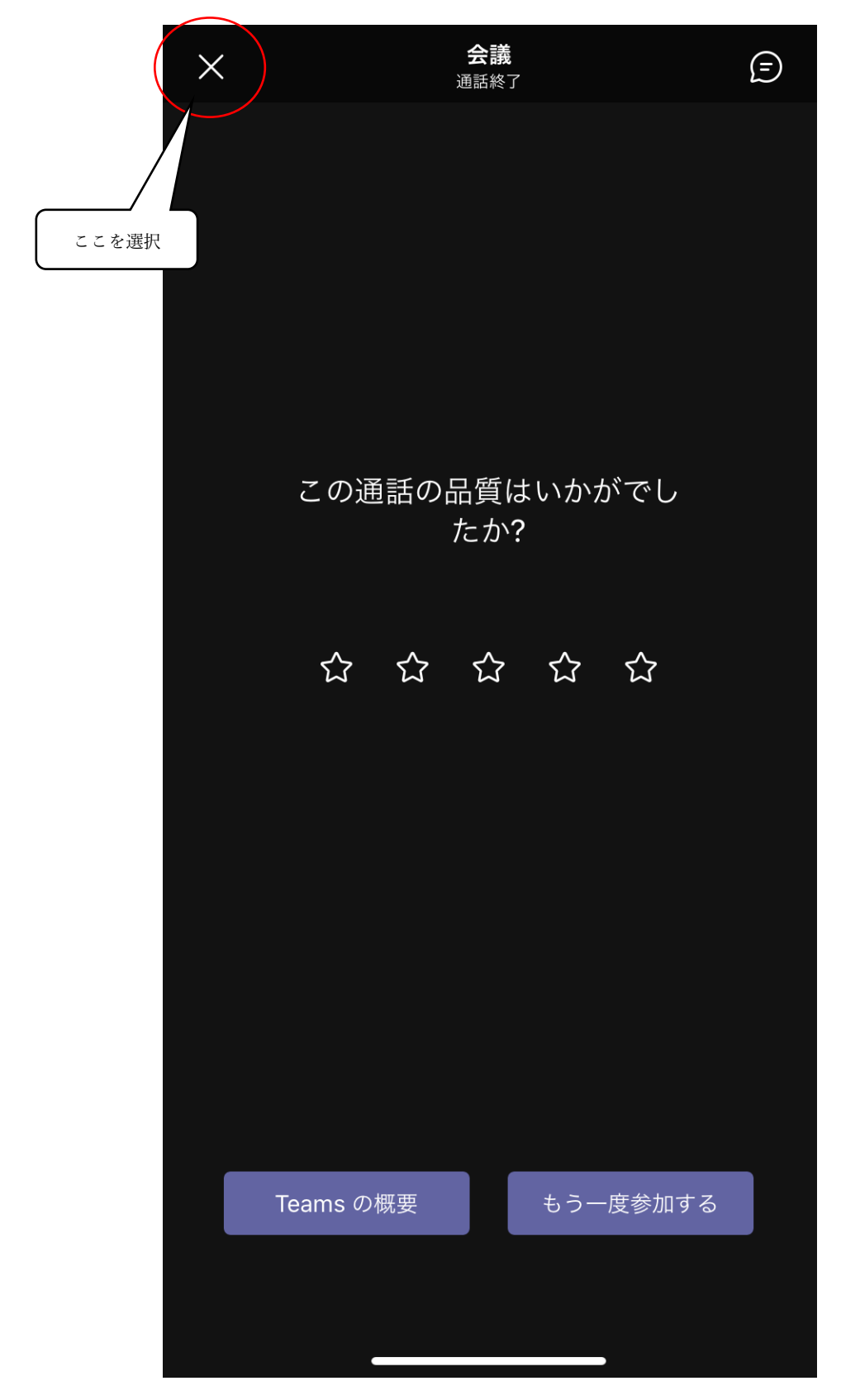

8.終了を選択してください。

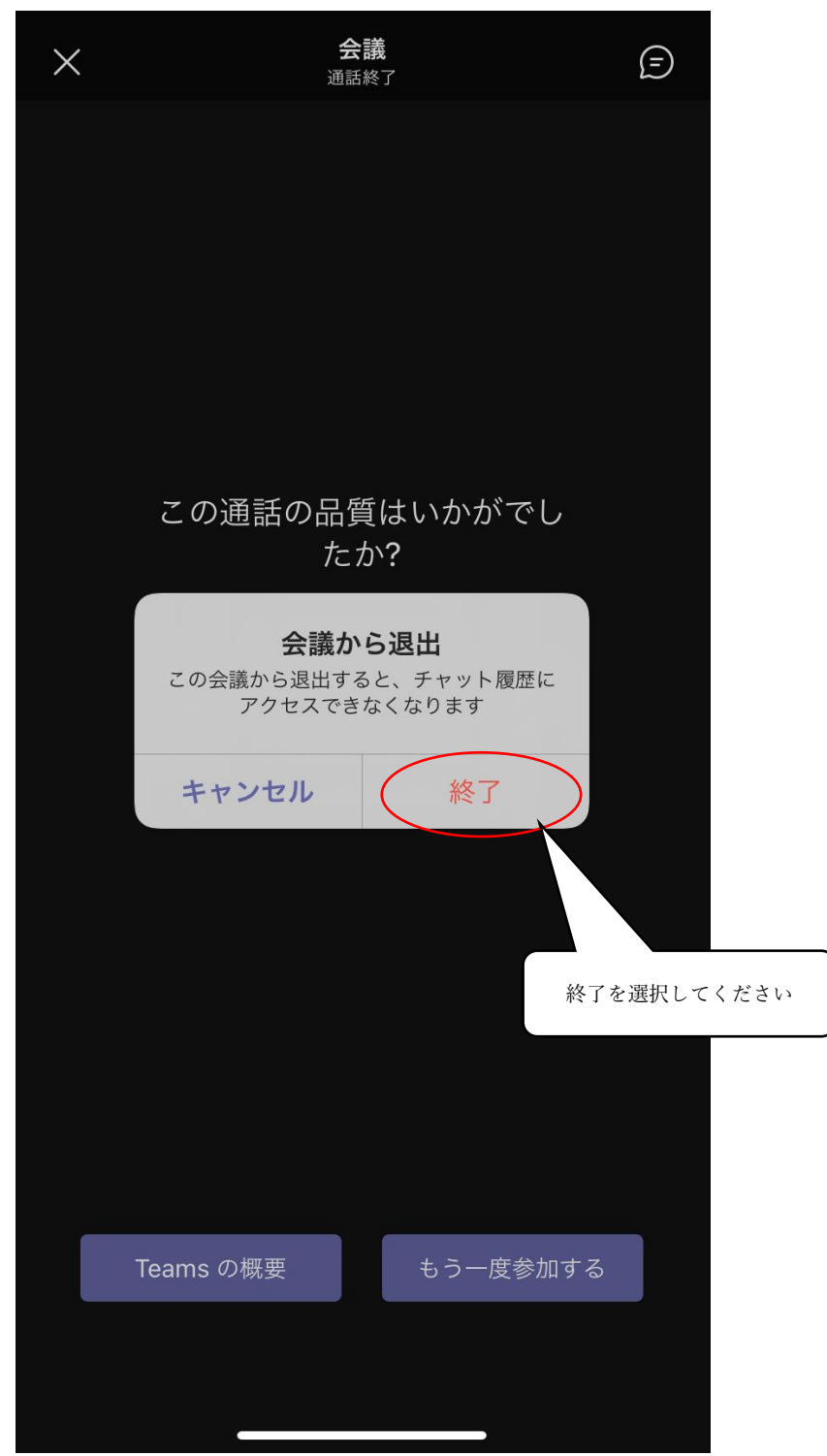

※面接中に接続が切れてしまった場合は,再度,本校から送付されたメール記載のURL からログインしてください。何らかの理由で接続ができなくなった場合は,本校学生課 修学支援係(0154-57-7222)へ電話連絡してください。また,面接中の録画,録 音,画面のキャプチャー行為は禁止します。